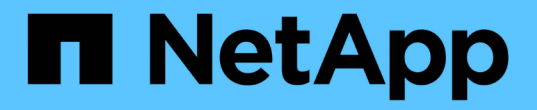

其他部署選項 Cloud Manager 3.7

NetApp March 25, 2024

This PDF was generated from https://docs.netapp.com/zh-tw/occm37/reference\_cloud\_mgr\_reqs.html on March 25, 2024. Always check docs.netapp.com for the latest.

# 目錄

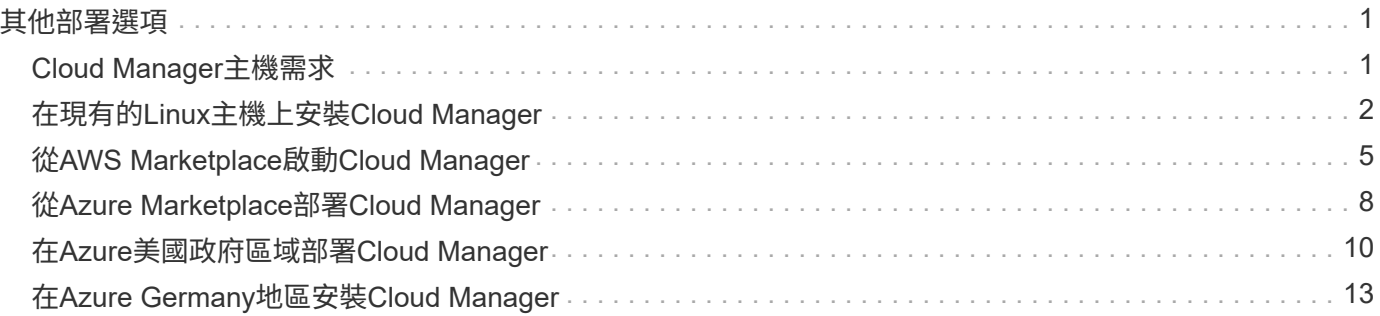

# <span id="page-2-0"></span>其他部署選項

## <span id="page-2-1"></span>**Cloud Manager**主機需求

如果您在自己的主機上安裝Cloud Manager、則必須驗證組態的支援、包括作業系統需 求、連接埠需求等。

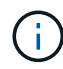

您可以在GCP的主機上安裝Cloud Manager、但不能安裝在內部部署網路中。Cloud Manager必 須安裝在GCP中、才能在Cloud Volumes ONTAP GCP中部署。

## 需要專用主機

與其他應用程式共用的主機不支援Cloud Manager。主機必須是專屬主機。

## 支援的**AWS EC2**執行個體類型

- T2.medium
- T3.medium (建議)
- M4.Large
- M5.xLarge
- m5.2xLarge
- M5.4xLarge
- M5.8xLarge

支援的**Azure VM**大小

A2、D2 v2或D2 v3(視可用度而定)

## 支援的**GCP**機器類型

一種至少有2個vCPU和4 GB記憶體的機器類型。

支援的作業系統

- CentOS 7.2
- CentOS 7.3.
- CentOS 7.4.
- CentOS 7.5
- Red Hat Enterprise Linux 7.2
- Red Hat Enterprise Linux 7.3
- Red Hat Enterprise Linux 7.4
- Red Hat Enterprise Linux 7.5

Red Hat Enterprise Linux 系統必須在 Red Hat 訂購管理中註冊。如果尚未註冊、系統將無法在Cloud Manager安裝期間存取儲存庫來更新所需的協力廠商軟體。

這些作業系統的英文版本支援Cloud Manager。

## **Hypervisor**

通過認證可執行 CentOS 或 Red Hat Enterprise Linux 的裸機或託管 Hypervisorhttps://access.redhat.com/certified-hypervisors["Red Hat 解決方案:哪些 Hypervisor 已通過認 證、可執行 Red Hat Enterprise Linux ?"^]

## **CPU**

2.27 GHz或更高、含兩個核心

## **RAM**

4 GB

可用磁碟空間

50 GB

傳出網際網路存取

安裝Cloud Manager及使用Cloud Manager部署Cloud Volumes ONTAP 時、需要外傳網際網路存取功能。如 需端點清單、請參閱 ["Cloud Manager](https://docs.netapp.com/zh-tw/occm37/reference_networking_cloud_manager.html)[的網路需求](https://docs.netapp.com/zh-tw/occm37/reference_networking_cloud_manager.html)["](https://docs.netapp.com/zh-tw/occm37/reference_networking_cloud_manager.html)。

## 連接埠

下列連接埠必須可用:

- 80 (用於 HTTP 存取)
- 用於 HTTPS 存取的 443
- 適用於 Cloud Manager 資料庫的 3306
- 8080 for the Cloud Manager API Proxy

如果其他服務使用這些連接埠、Cloud Manager安裝將會失敗。

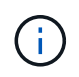

連接埠3306可能發生衝突。如果主機上正在執行另一個MySQL執行個體、則預設會使用 連接埠3306。您必須變更現有MySQL執行個體使用的連接埠。

安裝Cloud Manager時、您可以變更預設的HTTP和HTTPS連接埠。您無法變更MySQL資料庫的預設連 接埠。如果您變更HTTP和HTTPS連接埠、則必須確保使用者能從遠端主機存取Cloud Manager Web主 控台:

- 修改安全性群組、允許透過連接埠進行傳入連線。
- 輸入Cloud Manager網路主控台的URL時、請指定連接埠。

## <span id="page-3-0"></span>在現有的**Linux**主機上安裝**Cloud Manager**

部署Cloud Manager最常見的方法是從Cloud Central或雲端供應商的市場部署。但您可以 選擇在網路或雲端的現有Linux主機上下載並安裝Cloud Manager軟體。

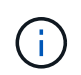

您可以在GCP的主機上安裝Cloud Manager、但不能安裝在內部部署網路中。Cloud Manager必 須安裝在GCP中、才能在Cloud Volumes ONTAP GCP中部署。

開始之前

- Red Hat Enterprise Linux 系統必須在 Red Hat 訂購管理中註冊。如果尚未註冊、系統將無法在Cloud Manager安裝期間存取儲存庫來更新所需的協力廠商軟體。
- Cloud Manager安裝程式會在安裝程序期間存取多個URL。您必須確保允許這些端點存取傳出網際網路。請 參閱 ["Cloud Manager](https://docs.netapp.com/zh-tw/occm37/reference_networking_cloud_manager.html)[的網路需求](https://docs.netapp.com/zh-tw/occm37/reference_networking_cloud_manager.html)["](https://docs.netapp.com/zh-tw/occm37/reference_networking_cloud_manager.html)。

關於這項工作

- 安裝Cloud Manager不需要root權限。
- Cloud Manager會安裝AWS命令列工具(awscli)、以啟用NetApp支援的還原程序。

如果您收到安裝 awscli 失敗的訊息、您可以放心忽略該訊息。Cloud Manager無需使用工具即可順利運作。

• NetApp 支援網站上提供的安裝程式可能是較早的版本。安裝完成後、Cloud Manager會在有新版本可用時 自動更新。

步驟

- 1. 檢閱網路需求:
	- ["Cloud Manager](https://docs.netapp.com/zh-tw/occm37/reference_networking_cloud_manager.html)[的網路需求](https://docs.netapp.com/zh-tw/occm37/reference_networking_cloud_manager.html)["](https://docs.netapp.com/zh-tw/occm37/reference_networking_cloud_manager.html)
	- ["AWS](https://docs.netapp.com/zh-tw/occm37/reference_networking_aws.html) [的網路需求](https://docs.netapp.com/zh-tw/occm37/reference_networking_aws.html) [Cloud Volumes ONTAP"](https://docs.netapp.com/zh-tw/occm37/reference_networking_aws.html)
	- ["Azure](https://docs.netapp.com/zh-tw/occm37/reference_networking_azure.html) [的網路需求](https://docs.netapp.com/zh-tw/occm37/reference_networking_azure.html) [Cloud Volumes ONTAP"](https://docs.netapp.com/zh-tw/occm37/reference_networking_azure.html)
	- ["GCP](https://docs.netapp.com/zh-tw/occm37/reference_networking_gcp.html) [中的功能需求](https://docs.netapp.com/zh-tw/occm37/reference_networking_gcp.html) [Cloud Volumes ONTAP"](https://docs.netapp.com/zh-tw/occm37/reference_networking_gcp.html)
- 2. 檢閱 ["Cloud Manager](#page-2-1)[主機需求](#page-2-1)["](#page-2-1)。
- 3. 從下載軟體 ["NetApp](http://mysupport.netapp.com/NOW/cgi-bin/software) [支援網](http://mysupport.netapp.com/NOW/cgi-bin/software)[站](http://mysupport.netapp.com/NOW/cgi-bin/software)["](http://mysupport.netapp.com/NOW/cgi-bin/software),然後將其複製到 Linux 主機。

如需將檔案連線及複製到 AWS 中 EC2 執行個體的說明、請參閱 ["AWS](http://docs.aws.amazon.com/AWSEC2/latest/UserGuide/AccessingInstancesLinux.html) [文](http://docs.aws.amazon.com/AWSEC2/latest/UserGuide/AccessingInstancesLinux.html)[件](http://docs.aws.amazon.com/AWSEC2/latest/UserGuide/AccessingInstancesLinux.html)[:使用](http://docs.aws.amazon.com/AWSEC2/latest/UserGuide/AccessingInstancesLinux.html) [SSH](http://docs.aws.amazon.com/AWSEC2/latest/UserGuide/AccessingInstancesLinux.html) [連線至](http://docs.aws.amazon.com/AWSEC2/latest/UserGuide/AccessingInstancesLinux.html) [Linux](http://docs.aws.amazon.com/AWSEC2/latest/UserGuide/AccessingInstancesLinux.html) [執行](http://docs.aws.amazon.com/AWSEC2/latest/UserGuide/AccessingInstancesLinux.html) [個體](http://docs.aws.amazon.com/AWSEC2/latest/UserGuide/AccessingInstancesLinux.html)["](http://docs.aws.amazon.com/AWSEC2/latest/UserGuide/AccessingInstancesLinux.html)。

- 4. 指派執行指令碼的權限。
	- 範例 \*

 chmod +x OnCommandCloudManager-V3.7.0.sh . 執行安裝指令碼:

```
./OnCommandCloudManager-V3.7.0.sh [silent] [proxy=ipaddress]
[proxyport=port] [proxyuser=user_name] [proxypwd=password]
```
*silon* 在不提示您提供資訊的情況下執行安裝。

如果Cloud Manager主機位於Proxy伺服器後方、則需要\_proxy\_。

*proxyport* 是 Proxy 伺服器的連接埠。

*proxyuser* 是 Proxy 伺服器的使用者名稱(如果需要基本驗證)。

*proxyypwd* 是您指定之使用者名稱的密碼。

5. 除非您指定無聲參數、否則請輸入 \* Y\* 繼續指令碼、然後在出現提示時輸入 HTTP 和 HTTPS 連接埠。

如果您變更HTTP和HTTPS連接埠、則必須確保使用者能從遠端主機存取Cloud Manager Web主控台:

- 修改安全性群組、允許透過連接埠進行傳入連線。
- 輸入Cloud Manager網路主控台的URL時、請指定連接埠。

Cloud Manager 現已安裝。安裝結束時、如果您指定 Proxy 伺服器、 Cloud Manager 服務 ( occm )會 重新啟動兩次。

6. 開啟網頁瀏覽器並輸入下列 URL :

<a href="https://<em>ipaddress</em>:<em>port</em>" class="bare">https://<em>ipaddress</ em>:<em>port</em></a>

\_ipaddress\_可以是localhost、私有IP位址或公有IP位址、視Cloud Manager主機的組態而定。例如、如 果Cloud Manager位於沒有公有IP位址的公有雲中、您必須輸入與Cloud Manager主機連線的主機私有IP位 址。

如果您變更預設的 HTTP ( 80 )或 HTTPS ( 443 )連接埠、則必須使用 <em>port</em> 。例如、如果 HTTPS 連接埠變更為 8443 、您可以輸入 <a href="https://<em>ipaddress</em>:8443" class="bare">https://<em>ipaddress</em>:8443</a>

- 7. 請在 NetApp Cloud Central 註冊或登入。
- 8. 登入之後、請設定 Cloud Manager :
	- a. 指定要與此Cloud Manager系統建立關聯的Cloud Central帳戶。

["](https://docs.netapp.com/zh-tw/occm37/concept_cloud_central_accounts.html)[深](https://docs.netapp.com/zh-tw/occm37/concept_cloud_central_accounts.html)[入](https://docs.netapp.com/zh-tw/occm37/concept_cloud_central_accounts.html)[瞭](https://docs.netapp.com/zh-tw/occm37/concept_cloud_central_accounts.html)[解](https://docs.netapp.com/zh-tw/occm37/concept_cloud_central_accounts.html) [Cloud Central](https://docs.netapp.com/zh-tw/occm37/concept_cloud_central_accounts.html) [帳戶](https://docs.netapp.com/zh-tw/occm37/concept_cloud_central_accounts.html)["](https://docs.netapp.com/zh-tw/occm37/concept_cloud_central_accounts.html)。

b. 輸入系統名稱。

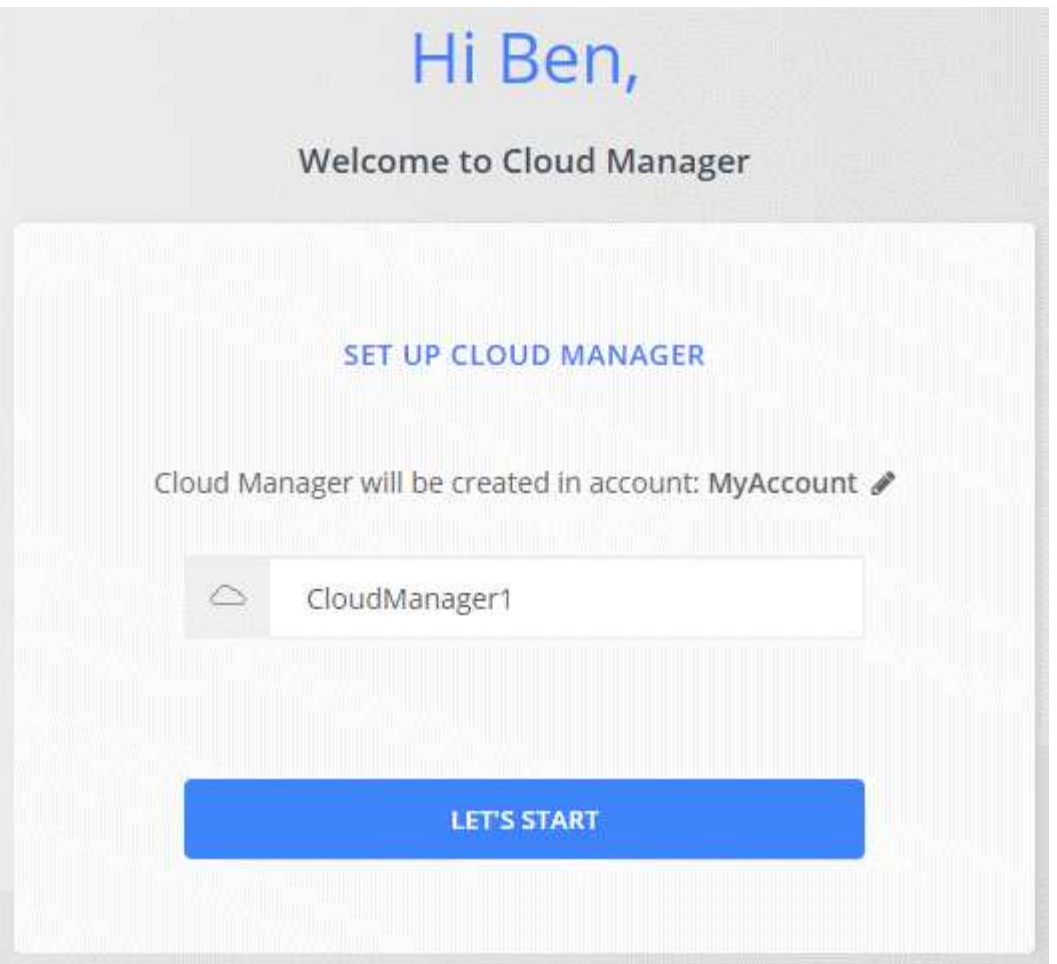

完成後

設定權限、讓Cloud Manager能夠在Cloud Volumes ONTAP 雲端供應商中部署支援功能:

- AWS : ["](https://docs.netapp.com/zh-tw/occm37/task_adding_aws_accounts.html)[設定](https://docs.netapp.com/zh-tw/occm37/task_adding_aws_accounts.html) [AWS](https://docs.netapp.com/zh-tw/occm37/task_adding_aws_accounts.html) [帳戶](https://docs.netapp.com/zh-tw/occm37/task_adding_aws_accounts.html)、[然後](https://docs.netapp.com/zh-tw/occm37/task_adding_aws_accounts.html)[將其新](https://docs.netapp.com/zh-tw/occm37/task_adding_aws_accounts.html)[增](https://docs.netapp.com/zh-tw/occm37/task_adding_aws_accounts.html)[至](https://docs.netapp.com/zh-tw/occm37/task_adding_aws_accounts.html) [Cloud Manager"](https://docs.netapp.com/zh-tw/occm37/task_adding_aws_accounts.html)。
- Azure : ["](https://docs.netapp.com/zh-tw/occm37/task_adding_azure_accounts.html)[設定](https://docs.netapp.com/zh-tw/occm37/task_adding_azure_accounts.html) [Azure](https://docs.netapp.com/zh-tw/occm37/task_adding_azure_accounts.html) [帳戶](https://docs.netapp.com/zh-tw/occm37/task_adding_azure_accounts.html)[、](https://docs.netapp.com/zh-tw/occm37/task_adding_azure_accounts.html)[然後](https://docs.netapp.com/zh-tw/occm37/task_adding_azure_accounts.html)[將其新](https://docs.netapp.com/zh-tw/occm37/task_adding_azure_accounts.html)[增](https://docs.netapp.com/zh-tw/occm37/task_adding_azure_accounts.html)[至](https://docs.netapp.com/zh-tw/occm37/task_adding_azure_accounts.html) [Cloud Manager"](https://docs.netapp.com/zh-tw/occm37/task_adding_azure_accounts.html)。
- GCP : 設定具有 Cloud Manager 所需權限的服務帳戶、以便在 Cloud Volumes ONTAP 專案中建立及管理 各種系統。
	- a. ["](https://cloud.google.com/iam/docs/creating-custom-roles#iam-custom-roles-create-gcloud)[在](https://cloud.google.com/iam/docs/creating-custom-roles#iam-custom-roles-create-gcloud) [GCP](https://cloud.google.com/iam/docs/creating-custom-roles#iam-custom-roles-create-gcloud) [中建](https://cloud.google.com/iam/docs/creating-custom-roles#iam-custom-roles-create-gcloud)[立角色](https://cloud.google.com/iam/docs/creating-custom-roles#iam-custom-roles-create-gcloud)["](https://cloud.google.com/iam/docs/creating-custom-roles#iam-custom-roles-create-gcloud) 這包括在中定義的權限 ["GCP](https://occm-sample-policies.s3.amazonaws.com/Policy_for_Cloud_Manager_3.8.0_GCP.yaml) [的](https://occm-sample-policies.s3.amazonaws.com/Policy_for_Cloud_Manager_3.8.0_GCP.yaml) [Cloud Manager](https://occm-sample-policies.s3.amazonaws.com/Policy_for_Cloud_Manager_3.8.0_GCP.yaml) [原則](https://occm-sample-policies.s3.amazonaws.com/Policy_for_Cloud_Manager_3.8.0_GCP.yaml)["](https://occm-sample-policies.s3.amazonaws.com/Policy_for_Cloud_Manager_3.8.0_GCP.yaml)。
	- b. ["](https://cloud.google.com/iam/docs/creating-managing-service-accounts#creating_a_service_account)[建](https://cloud.google.com/iam/docs/creating-managing-service-accounts#creating_a_service_account)[立](https://cloud.google.com/iam/docs/creating-managing-service-accounts#creating_a_service_account) [GCP](https://cloud.google.com/iam/docs/creating-managing-service-accounts#creating_a_service_account) [服務](https://cloud.google.com/iam/docs/creating-managing-service-accounts#creating_a_service_account)[帳戶](https://cloud.google.com/iam/docs/creating-managing-service-accounts#creating_a_service_account)[、並](https://cloud.google.com/iam/docs/creating-managing-service-accounts#creating_a_service_account)[套](https://cloud.google.com/iam/docs/creating-managing-service-accounts#creating_a_service_account)[用您](https://cloud.google.com/iam/docs/creating-managing-service-accounts#creating_a_service_account)[剛](https://cloud.google.com/iam/docs/creating-managing-service-accounts#creating_a_service_account)[建](https://cloud.google.com/iam/docs/creating-managing-service-accounts#creating_a_service_account)[立](https://cloud.google.com/iam/docs/creating-managing-service-accounts#creating_a_service_account)[的自訂](https://cloud.google.com/iam/docs/creating-managing-service-accounts#creating_a_service_account)[角色](https://cloud.google.com/iam/docs/creating-managing-service-accounts#creating_a_service_account)["](https://cloud.google.com/iam/docs/creating-managing-service-accounts#creating_a_service_account)。
	- c. ["](https://cloud.google.com/compute/docs/access/create-enable-service-accounts-for-instances#changeserviceaccountandscopes)[將](https://cloud.google.com/compute/docs/access/create-enable-service-accounts-for-instances#changeserviceaccountandscopes)[此](https://cloud.google.com/compute/docs/access/create-enable-service-accounts-for-instances#changeserviceaccountandscopes)[服務](https://cloud.google.com/compute/docs/access/create-enable-service-accounts-for-instances#changeserviceaccountandscopes)[帳戶](https://cloud.google.com/compute/docs/access/create-enable-service-accounts-for-instances#changeserviceaccountandscopes)[與](https://cloud.google.com/compute/docs/access/create-enable-service-accounts-for-instances#changeserviceaccountandscopes)[Cloud Manager VM](https://cloud.google.com/compute/docs/access/create-enable-service-accounts-for-instances#changeserviceaccountandscopes)[建](https://cloud.google.com/compute/docs/access/create-enable-service-accounts-for-instances#changeserviceaccountandscopes)[立](https://cloud.google.com/compute/docs/access/create-enable-service-accounts-for-instances#changeserviceaccountandscopes)[關](https://cloud.google.com/compute/docs/access/create-enable-service-accounts-for-instances#changeserviceaccountandscopes)[聯](https://cloud.google.com/compute/docs/access/create-enable-service-accounts-for-instances#changeserviceaccountandscopes)["](https://cloud.google.com/compute/docs/access/create-enable-service-accounts-for-instances#changeserviceaccountandscopes)。
	- d. 如果您想要在 Cloud Volumes ONTAP 其他專案中部署 ["](https://cloud.google.com/iam/docs/granting-changing-revoking-access#granting-console)[將具有](https://cloud.google.com/iam/docs/granting-changing-revoking-access#granting-console) [Cloud Manager](https://cloud.google.com/iam/docs/granting-changing-revoking-access#granting-console) [角色](https://cloud.google.com/iam/docs/granting-changing-revoking-access#granting-console)[的服務](https://cloud.google.com/iam/docs/granting-changing-revoking-access#granting-console)[帳戶](https://cloud.google.com/iam/docs/granting-changing-revoking-access#granting-console)[新](https://cloud.google.com/iam/docs/granting-changing-revoking-access#granting-console)[增](https://cloud.google.com/iam/docs/granting-changing-revoking-access#granting-console)[至](https://cloud.google.com/iam/docs/granting-changing-revoking-access#granting-console) [該](https://cloud.google.com/iam/docs/granting-changing-revoking-access#granting-console)[專案、以](https://cloud.google.com/iam/docs/granting-changing-revoking-access#granting-console)[授予](https://cloud.google.com/iam/docs/granting-changing-revoking-access#granting-console)[存取權](https://cloud.google.com/iam/docs/granting-changing-revoking-access#granting-console)["](https://cloud.google.com/iam/docs/granting-changing-revoking-access#granting-console)。您必須針對每個專案重複此步驟。

## <span id="page-6-0"></span>從**AWS Marketplace**啟動**Cloud Manager**

最好使用AWS啟動Cloud Manager ["NetApp Cloud Central"](https://cloud.netapp.com)、但您可以視需要從AWS Marketplace啟動。

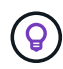

如果您從AWS Marketplace啟動Cloud Manager、Cloud Manager仍會與NetApp Cloud Central整 合。 ["](https://docs.netapp.com/zh-tw/occm37/concept_cloud_central.html)[深](https://docs.netapp.com/zh-tw/occm37/concept_cloud_central.html)[入](https://docs.netapp.com/zh-tw/occm37/concept_cloud_central.html)[瞭](https://docs.netapp.com/zh-tw/occm37/concept_cloud_central.html)[解](https://docs.netapp.com/zh-tw/occm37/concept_cloud_central.html)[整合](https://docs.netapp.com/zh-tw/occm37/concept_cloud_central.html)["](https://docs.netapp.com/zh-tw/occm37/concept_cloud_central.html)。

### 關於這項工作

下列步驟說明如何從EC2主控台啟動執行個體、因為主控台可讓您將IAM角色附加至Cloud Manager執行個體。 這無法使用\*從網站啟動\*動作。

步驟

- 1. 為 EC2 執行個體建立 IAM 原則和角色:
	- a. 請從下列位置下載 Cloud Manager IAM 原則:

["NetApp Cloud Manager](https://mysupport.netapp.com/cloudontap/iampolicies) [:](https://mysupport.netapp.com/cloudontap/iampolicies) [AWS](https://mysupport.netapp.com/cloudontap/iampolicies) [、](https://mysupport.netapp.com/cloudontap/iampolicies) [Azure](https://mysupport.netapp.com/cloudontap/iampolicies) [和](https://mysupport.netapp.com/cloudontap/iampolicies) [GCP](https://mysupport.netapp.com/cloudontap/iampolicies) [原則](https://mysupport.netapp.com/cloudontap/iampolicies)["](https://mysupport.netapp.com/cloudontap/iampolicies)

- b. 從 IAM 主控台複製並貼上 Cloud Manager IAM 原則中的文字、以建立您自己的原則。
- c. 建立角色類型為 Amazon EC2 的 IAM 角色、並將您在上一步建立的原則附加至角色。
- 2. ["](https://aws.amazon.com/marketplace/pp/B07QX2QLXX)[從](https://aws.amazon.com/marketplace/pp/B07QX2QLXX)[AWS Marketplace](https://aws.amazon.com/marketplace/pp/B07QX2QLXX)[訂閱](https://aws.amazon.com/marketplace/pp/B07QX2QLXX)["](https://aws.amazon.com/marketplace/pp/B07QX2QLXX) 確保在免費試用Cloud Volumes ONTAP 完VMware後、服務不會中斷。此訂閱將 會針對 Cloud Volumes ONTAP 您所建立的每個更新版的 PAYGO 系統、以及您啟用的每個附加功能、向您 收取費用。
- 3. 現在請前往 ["AWS Marketplace](https://aws.amazon.com/marketplace/pp/B018REK8QG) [上的](https://aws.amazon.com/marketplace/pp/B018REK8QG) [Cloud Manager](https://aws.amazon.com/marketplace/pp/B018REK8QG) [頁面](https://aws.amazon.com/marketplace/pp/B018REK8QG)["](https://aws.amazon.com/marketplace/pp/B018REK8QG) 從 AMI 部署 Cloud Manager 。
- 4. 在 Marketplace 頁面上、按一下 \* 繼續訂閱 \* 、然後按一下 \* 繼續進行組態 \* 。
- 5. 變更任何預設選項、然後按一下 \* 繼續啟動 \* 。
- 6. 在「 \* 選擇行動 \* 」下、選取「 \* 透過 EC2\* 啟動」、然後按一下「 \* 啟動 \* 」。
- 7. 依照提示設定及部署執行個體:
	- 選擇執行個體類型:視地區可用度而定、請選擇其中一種支援的執行個體類型(建議使用T3.medium )。

["](#page-2-1)[檢](#page-2-1)[閱支援的執行個體類型清單](#page-2-1)["](#page-2-1)。

◦ 設定執行個體:選取VPC和子網路、您在步驟1中建立的IAM角色、以及符合您需求的其他組態選項。

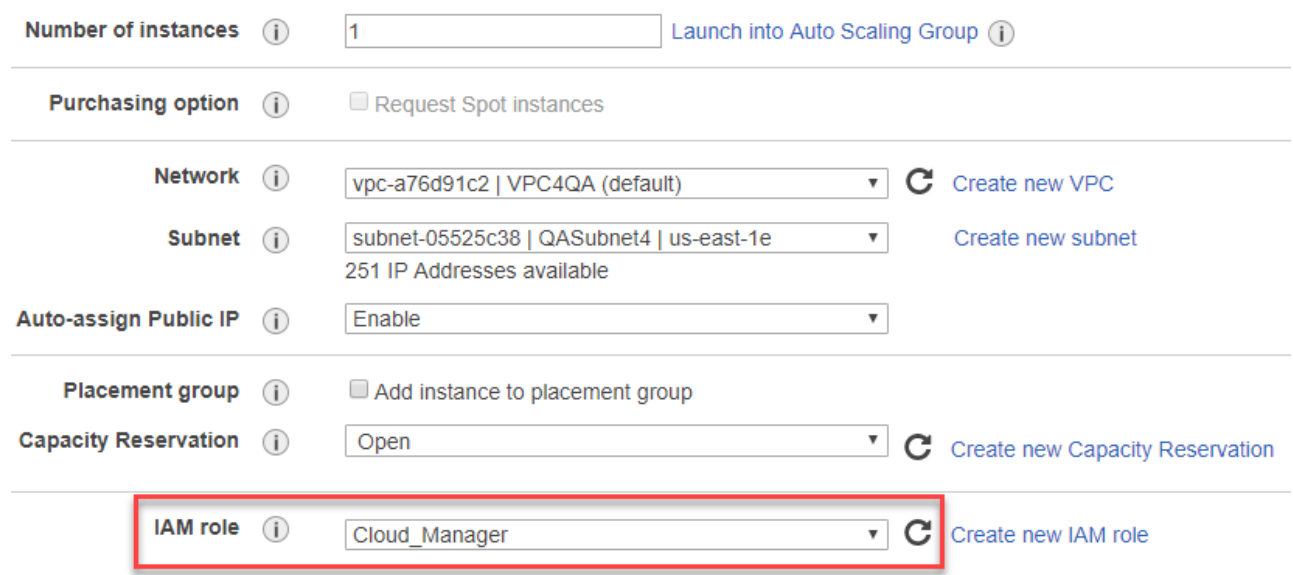

- \* 新增儲存設備 \* :保留預設的儲存選項。
- \* 新增標記 \* :視需要輸入執行個體的標記。
- 設定安全性群組:指定Cloud Manager執行個體所需的連線方法:SSH、HTTP和HTTPS。
- \* 審查 \* :檢閱您的選擇、然後按一下 \* 啟動 \* 。

AWS 會以指定的設定啟動軟體。Cloud Manager執行個體和軟體應在大約五分鐘內執行。

8. 從連線至Cloud Manager虛擬機器的主機開啟網頁瀏覽器、然後輸入下列URL:

<a href="http://<em>ipaddress</em>:80" class="bare">http://<em>ipaddress</em>:80</a>

- 9. 登入之後、請設定 Cloud Manager :
	- a. 指定要與此Cloud Manager系統建立關聯的Cloud Central帳戶。

["](https://docs.netapp.com/zh-tw/occm37/concept_cloud_central_accounts.html)[深](https://docs.netapp.com/zh-tw/occm37/concept_cloud_central_accounts.html)[入](https://docs.netapp.com/zh-tw/occm37/concept_cloud_central_accounts.html)[瞭](https://docs.netapp.com/zh-tw/occm37/concept_cloud_central_accounts.html)[解](https://docs.netapp.com/zh-tw/occm37/concept_cloud_central_accounts.html) [Cloud Central](https://docs.netapp.com/zh-tw/occm37/concept_cloud_central_accounts.html) [帳戶](https://docs.netapp.com/zh-tw/occm37/concept_cloud_central_accounts.html)["](https://docs.netapp.com/zh-tw/occm37/concept_cloud_central_accounts.html)。

b. 輸入系統名稱。

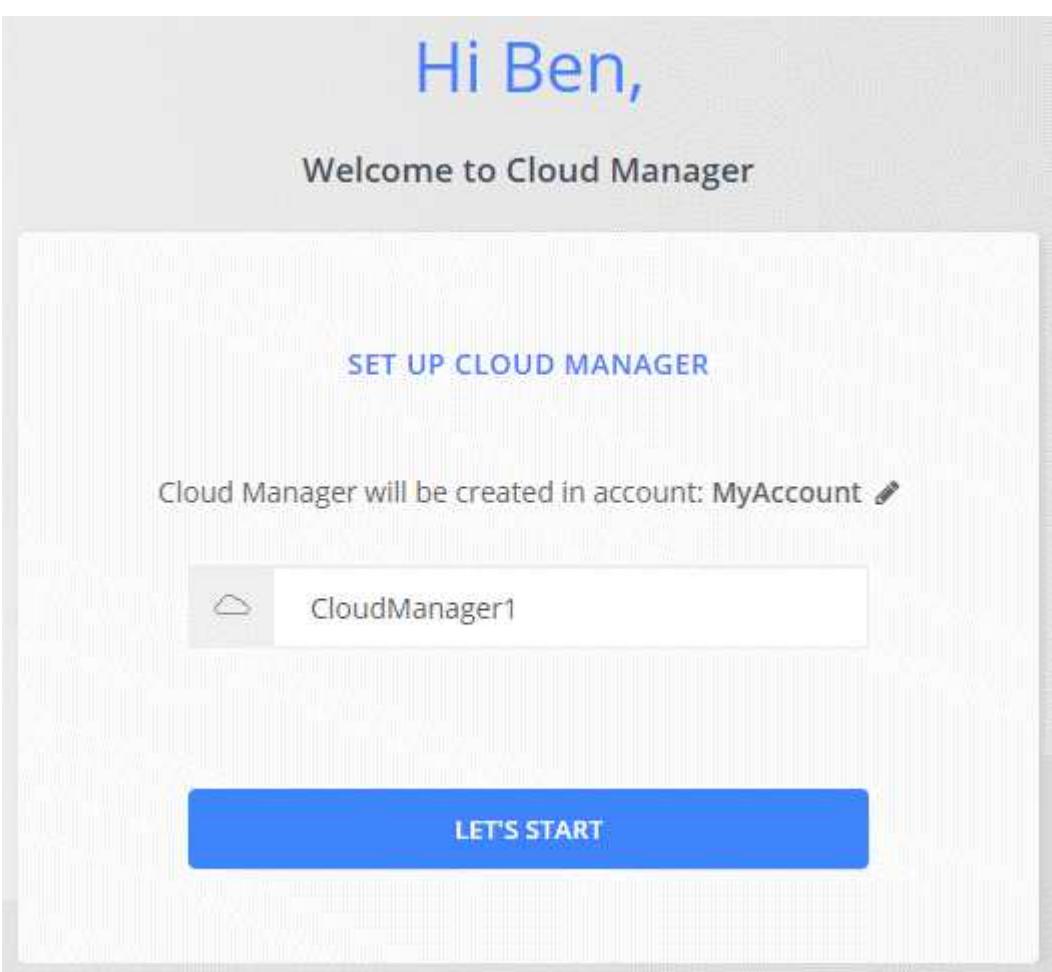

結果

雲端管理程式現已安裝並設定完成。

## <span id="page-9-0"></span>從**Azure Marketplace**部署**Cloud Manager**

最好使用在Azure中部署Cloud Manager ["NetApp Cloud Central"](https://cloud.netapp.com)但您可以視需要從Azure Marketplace部署。

可在中部署Cloud Manager的個別指示 ["Azure](#page-11-0)[美國政府區域](#page-11-0)["](#page-11-0) 和 ["Azure](#page-14-0)[德國地區](#page-14-0)["](#page-14-0)。

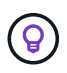

如果您從Azure Marketplace部署Cloud Manager、Cloud Manager仍會與NetApp Cloud Central 整合。 ["](https://docs.netapp.com/zh-tw/occm37/concept_cloud_central.html)[深](https://docs.netapp.com/zh-tw/occm37/concept_cloud_central.html)[入](https://docs.netapp.com/zh-tw/occm37/concept_cloud_central.html)[瞭](https://docs.netapp.com/zh-tw/occm37/concept_cloud_central.html)[解](https://docs.netapp.com/zh-tw/occm37/concept_cloud_central.html)[整合](https://docs.netapp.com/zh-tw/occm37/concept_cloud_central.html)["](https://docs.netapp.com/zh-tw/occm37/concept_cloud_central.html)。

## 在**Azure**中部署**Cloud Manager**

您必須安裝並設定Cloud Manager、才能在Cloud Volumes ONTAP Azure中使用Cloud Manager來啟動功能。

### 步驟

1. ["](https://azure.microsoft.com/en-us/marketplace/partners/netapp/netapp-oncommand-cloud-manager/)[前](https://azure.microsoft.com/en-us/marketplace/partners/netapp/netapp-oncommand-cloud-manager/)[往](https://azure.microsoft.com/en-us/marketplace/partners/netapp/netapp-oncommand-cloud-manager/) [Azure Marketplace for Cloud Manager](https://azure.microsoft.com/en-us/marketplace/partners/netapp/netapp-oncommand-cloud-manager/) [頁面](https://azure.microsoft.com/en-us/marketplace/partners/netapp/netapp-oncommand-cloud-manager/)["](https://azure.microsoft.com/en-us/marketplace/partners/netapp/netapp-oncommand-cloud-manager/)。

2. 按一下「 \* 立即取得 \* 」、然後按一下「 \* 繼續 \* 」。

3. 從 Azure 入口網站按一下 \* 「 Create 」(建立) \* 、然後依照步驟設定虛擬機器。

設定 VM 時請注意下列事項:

- Cloud Manager 可搭配 HDD 或 SSD 磁碟以最佳方式執行。
- 選擇建議的虛擬機器大小之一:A2、D2 v2或D2 v3(視可用度而定)。
- 對於網路安全群組、Cloud Manager需要使用SSH、HTTP和HTTPS的傳入連線。

["](https://docs.netapp.com/zh-tw/occm37/reference_security_groups_azure.html)[深](https://docs.netapp.com/zh-tw/occm37/reference_security_groups_azure.html)[入](https://docs.netapp.com/zh-tw/occm37/reference_security_groups_azure.html)[瞭](https://docs.netapp.com/zh-tw/occm37/reference_security_groups_azure.html)[解](https://docs.netapp.com/zh-tw/occm37/reference_security_groups_azure.html)[Cloud Manager](https://docs.netapp.com/zh-tw/occm37/reference_security_groups_azure.html)[的安全群組](https://docs.netapp.com/zh-tw/occm37/reference_security_groups_azure.html)[規](https://docs.netapp.com/zh-tw/occm37/reference_security_groups_azure.html)[則](https://docs.netapp.com/zh-tw/occm37/reference_security_groups_azure.html)["](https://docs.netapp.com/zh-tw/occm37/reference_security_groups_azure.html)。

◦ 在「管理」下、選取「開啟」來啟用\*系統指派的Cloud Manager託管身分識別\*。

這項設定非常重要、因為託管身分識別可讓Cloud Manager虛擬機器在Azure Active Directory中識別自 己、而無需提供任何認證資料。 ["](https://docs.microsoft.com/en-us/azure/active-directory/managed-identities-azure-resources/overview)[深](https://docs.microsoft.com/en-us/azure/active-directory/managed-identities-azure-resources/overview)[入](https://docs.microsoft.com/en-us/azure/active-directory/managed-identities-azure-resources/overview)[瞭](https://docs.microsoft.com/en-us/azure/active-directory/managed-identities-azure-resources/overview)[解](https://docs.microsoft.com/en-us/azure/active-directory/managed-identities-azure-resources/overview) [Azure](https://docs.microsoft.com/en-us/azure/active-directory/managed-identities-azure-resources/overview) [資](https://docs.microsoft.com/en-us/azure/active-directory/managed-identities-azure-resources/overview)[源](https://docs.microsoft.com/en-us/azure/active-directory/managed-identities-azure-resources/overview)[的託管](https://docs.microsoft.com/en-us/azure/active-directory/managed-identities-azure-resources/overview)[身分識別](https://docs.microsoft.com/en-us/azure/active-directory/managed-identities-azure-resources/overview)["](https://docs.microsoft.com/en-us/azure/active-directory/managed-identities-azure-resources/overview)。

4. 在「 \* 檢閱 + 建立 \* 」頁面上、檢閱您的選擇、然後按一下「 \* 建立 \* 」開始部署。

Azure 以指定的設定部署虛擬機器。虛擬機器和Cloud Manager軟體應在大約五分鐘內執行。

5. 從連線至Cloud Manager虛擬機器的主機開啟網頁瀏覽器、然後輸入下列URL:

<a href="http://<em>ipaddress</em>:80" class="bare">http://<em>ipaddress</em>:80</a>

- 6. 登入之後、請設定 Cloud Manager :
	- a. 指定要與此Cloud Manager系統建立關聯的Cloud Central帳戶。

["](https://docs.netapp.com/zh-tw/occm37/concept_cloud_central_accounts.html)[深](https://docs.netapp.com/zh-tw/occm37/concept_cloud_central_accounts.html)[入](https://docs.netapp.com/zh-tw/occm37/concept_cloud_central_accounts.html)[瞭](https://docs.netapp.com/zh-tw/occm37/concept_cloud_central_accounts.html)[解](https://docs.netapp.com/zh-tw/occm37/concept_cloud_central_accounts.html) [Cloud Central](https://docs.netapp.com/zh-tw/occm37/concept_cloud_central_accounts.html) [帳戶](https://docs.netapp.com/zh-tw/occm37/concept_cloud_central_accounts.html)["](https://docs.netapp.com/zh-tw/occm37/concept_cloud_central_accounts.html)。

b. 輸入系統名稱。

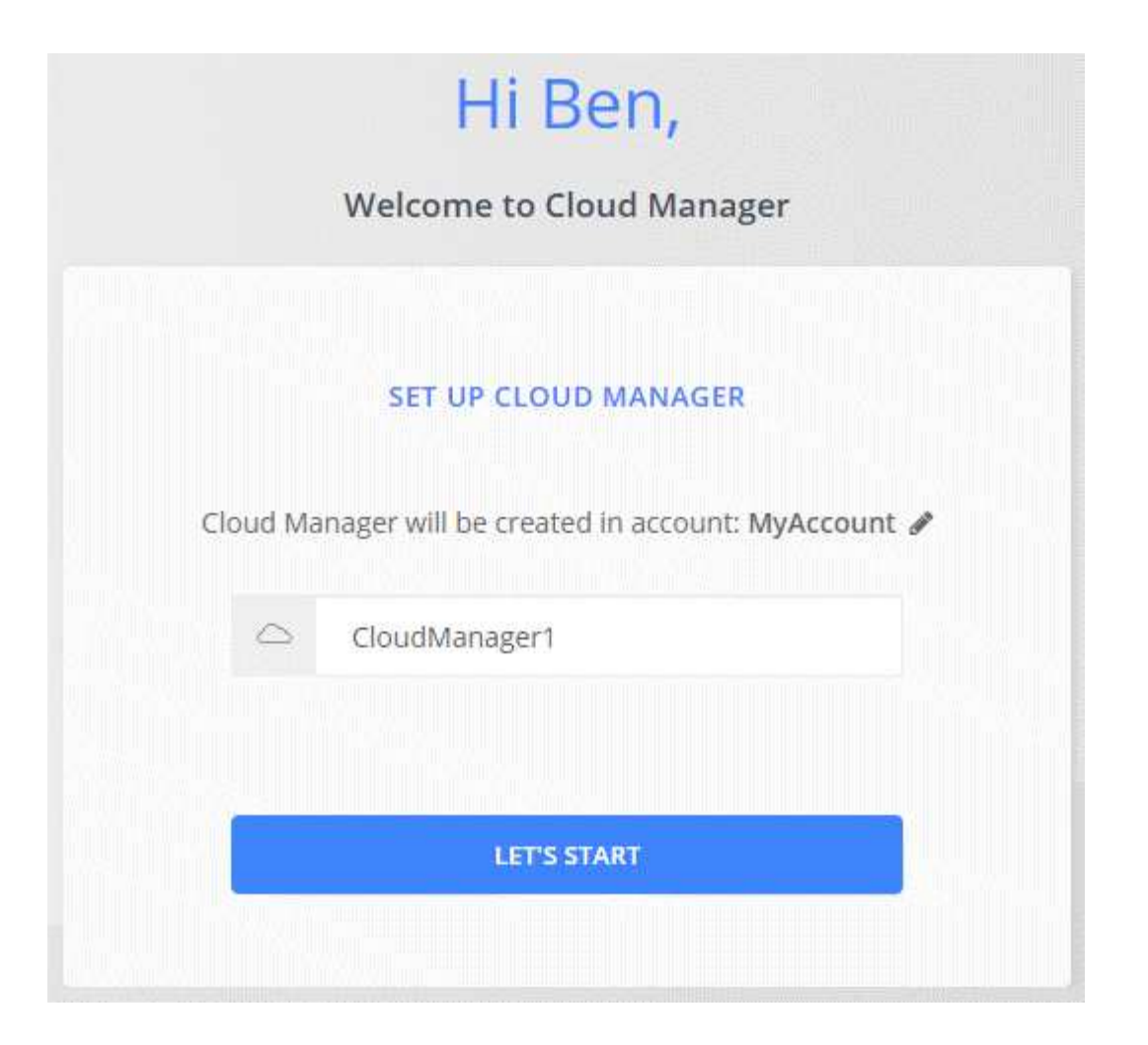

## 結果

雲端管理程式現已安裝並設定完成。您必須先授予 Azure 權限、使用者才能在 Cloud Volumes ONTAP Azure 中 部署不必要的功能。

## 將**Azure**權限授予**Cloud Manager**

當您在Azure中部署Cloud Manager時、您應該已啟用 ["](https://docs.microsoft.com/en-us/azure/active-directory/managed-identities-azure-resources/overview)[系統指](https://docs.microsoft.com/en-us/azure/active-directory/managed-identities-azure-resources/overview)[派](https://docs.microsoft.com/en-us/azure/active-directory/managed-identities-azure-resources/overview)[的託管](https://docs.microsoft.com/en-us/azure/active-directory/managed-identities-azure-resources/overview)[身分識別](https://docs.microsoft.com/en-us/azure/active-directory/managed-identities-azure-resources/overview)["](https://docs.microsoft.com/en-us/azure/active-directory/managed-identities-azure-resources/overview)。您現在必須建立自訂角色、 然後將角色指派給Cloud Manager虛擬機器以進行一或多項訂閱、以授予必要的Azure權限。

## 步驟

1. 使用 Cloud Manager 原則建立自訂角色:

- a. 下載 ["Cloud Manager Azure](https://mysupport.netapp.com/cloudontap/iampolicies) [原則](https://mysupport.netapp.com/cloudontap/iampolicies)["](https://mysupport.netapp.com/cloudontap/iampolicies)。
- b. 將 Azure 訂閱 ID 新增至可指派的範圍、以修改 Json 檔案。

您應該為使用者建立 Cloud Volumes ONTAP 的各個 Azure 訂閱新增 ID 。

▪ 範例 \*

```
「 AssignableScopes 」: [ 「 /unorder/d333af45-0d07-4154-943d-c25fbzzzz 」、「
/unorder/54b91999-b3e6-4599-908e-416e0zzzz 」、「 /unuses/398e471c-3bzzz-4bez-4bez-4bez-
4bz-4bz-4bz-4bz-4bz-4bz-4bz-4bz-4bz-4bz-4bz-4bez-
```
c. 使用 Json 檔案在 Azure 中建立自訂角色。

下列範例說明如何使用 Azure CLI 2.0 建立自訂角色:

▪ AZ角色定義建立:-role定義C:\Policy\_for\_cove\_Manager\_Azure \_3.7.4.json\*

現在您應該要有名為OnCommand 「Cloud Manager操作員」的自訂角色、可以指派給Cloud Manager虛擬 機器。

2. 將角色指派給Cloud Manager虛擬機器以進行一或多項訂閱:

a. 開啟 \* 「訂閱」 \* 服務、然後選取您要在其中部署 Cloud Volumes ONTAP 的訂閱。

- b. 按一下 \* 存取控制( IAM ) \* 。
- c. 按一下「 \* 新增 \* > \* 新增角色指派 \* 」、然後新增權限:
	- 選擇\* OnCommand 《Cloud Manager operator\*》角色。

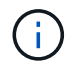

中提供的預設名稱為「Cloud Manager操作員」OnCommand ["Cloud Manager](https://mysupport.netapp.com/info/web/ECMP11022837.html) [原則](https://mysupport.netapp.com/info/web/ECMP11022837.html) ["](https://mysupport.netapp.com/info/web/ECMP11022837.html)。如果您為角色選擇不同的名稱、請改為選取該名稱。

- 指派 \* 虛擬機器 \* 的存取權。
- 選取建立Cloud Manager虛擬機器的訂閱。
- 選取Cloud Manager虛擬機器。
- 按一下「 \* 儲存 \* 」。
- d. 如果您想要從 Cloud Volumes ONTAP 其他訂閱中部署、請切換至該訂閱、然後重複這些步驟。

## 結果

Cloud Manager現在擁有在Cloud Volumes ONTAP Azure中部署及管理功能所需的權限。

## <span id="page-11-0"></span>在**Azure**美國政府區域部署**Cloud Manager**

若要讓Cloud Manager在美國政府區域內正常運作、請先從Azure政府Marketplace部 署Cloud Manager。然後提供Cloud Manager部署和管理Cloud Volumes ONTAP 功能所需 的權限。

如需受支援Azure美國政府區域的清單、請參閱 ["Cloud Volumes](https://cloud.netapp.com/cloud-volumes-global-regions)[全](https://cloud.netapp.com/cloud-volumes-global-regions)[球區域](https://cloud.netapp.com/cloud-volumes-global-regions)["](https://cloud.netapp.com/cloud-volumes-global-regions)。

## 從**Azure**美國政府市場部署**Cloud Manager**

Cloud Manager可在Azure US Government Marketplace中以映像形式提供。

### 步驟

- 1. 請確認您的訂閱已啟用Azure政府Marketplace:
	- a. 以企業管理員身分登入入口網站。
	- b. 瀏覽至\*管理\*。
	- c. 在「註冊詳細資料」下、按一下「\* Azure Marketplace \*」旁邊的鉛筆圖示。
- d. 選擇\*已啟用\*。
- e. 按一下「 \* 儲存 \* 」。

["Microsoft Azure](https://docs.microsoft.com/en-us/azure/azure-government/documentation-government-manage-marketplace)[文](https://docs.microsoft.com/en-us/azure/azure-government/documentation-government-manage-marketplace)[件](https://docs.microsoft.com/en-us/azure/azure-government/documentation-government-manage-marketplace)[:](https://docs.microsoft.com/en-us/azure/azure-government/documentation-government-manage-marketplace)[Azure](https://docs.microsoft.com/en-us/azure/azure-government/documentation-government-manage-marketplace)[政府](https://docs.microsoft.com/en-us/azure/azure-government/documentation-government-manage-marketplace)[市場](https://docs.microsoft.com/en-us/azure/azure-government/documentation-government-manage-marketplace)["](https://docs.microsoft.com/en-us/azure/azure-government/documentation-government-manage-marketplace)

- 2. 在OnCommand Azure US政府入口網站中搜尋《解決方案與解決方案:
- 3. 按一下「建立」、然後依照步驟設定虛擬機器。

設定虛擬機器時請注意下列事項:

- Cloud Manager 可搭配 HDD 或 SSD 磁碟以最佳方式執行。
- 您應該選擇建議的虛擬機器大小之一:A2、D2 v2或D2 v3(視可用度而定)。
- 對於網路安全性群組、最好選擇\*進階\*。

「進階」選項會建立新的安全性群組、其中包含Cloud Manager所需的傳入規則。如果您選擇「基 本」、請參閱 ["](https://docs.netapp.com/zh-tw/occm37/reference_security_groups_azure.html)[安全性群組](https://docs.netapp.com/zh-tw/occm37/reference_security_groups_azure.html)[規](https://docs.netapp.com/zh-tw/occm37/reference_security_groups_azure.html)[則](https://docs.netapp.com/zh-tw/occm37/reference_security_groups_azure.html)["](https://docs.netapp.com/zh-tw/occm37/reference_security_groups_azure.html) 以取得必要規則清單。

4. 在摘要頁面上、檢閱您的選擇、然後按一下「建立」開始部署。

Azure 以指定的設定部署虛擬機器。虛擬機器和Cloud Manager軟體應在大約五分鐘內執行。

5. 從連線至Cloud Manager虛擬機器的主機開啟網頁瀏覽器、然後輸入下列URL:

<a href="http://<em>ipaddress</em>:80" class="bare">http://<em>ipaddress</em>:80</a>

- 6. 登入之後、請設定 Cloud Manager :
	- a. 指定要與此Cloud Manager系統建立關聯的Cloud Central帳戶。

["](https://docs.netapp.com/zh-tw/occm37/concept_cloud_central_accounts.html)[深](https://docs.netapp.com/zh-tw/occm37/concept_cloud_central_accounts.html)[入](https://docs.netapp.com/zh-tw/occm37/concept_cloud_central_accounts.html)[瞭](https://docs.netapp.com/zh-tw/occm37/concept_cloud_central_accounts.html)[解](https://docs.netapp.com/zh-tw/occm37/concept_cloud_central_accounts.html) [Cloud Central](https://docs.netapp.com/zh-tw/occm37/concept_cloud_central_accounts.html) [帳戶](https://docs.netapp.com/zh-tw/occm37/concept_cloud_central_accounts.html)["](https://docs.netapp.com/zh-tw/occm37/concept_cloud_central_accounts.html)。

b. 輸入系統名稱。

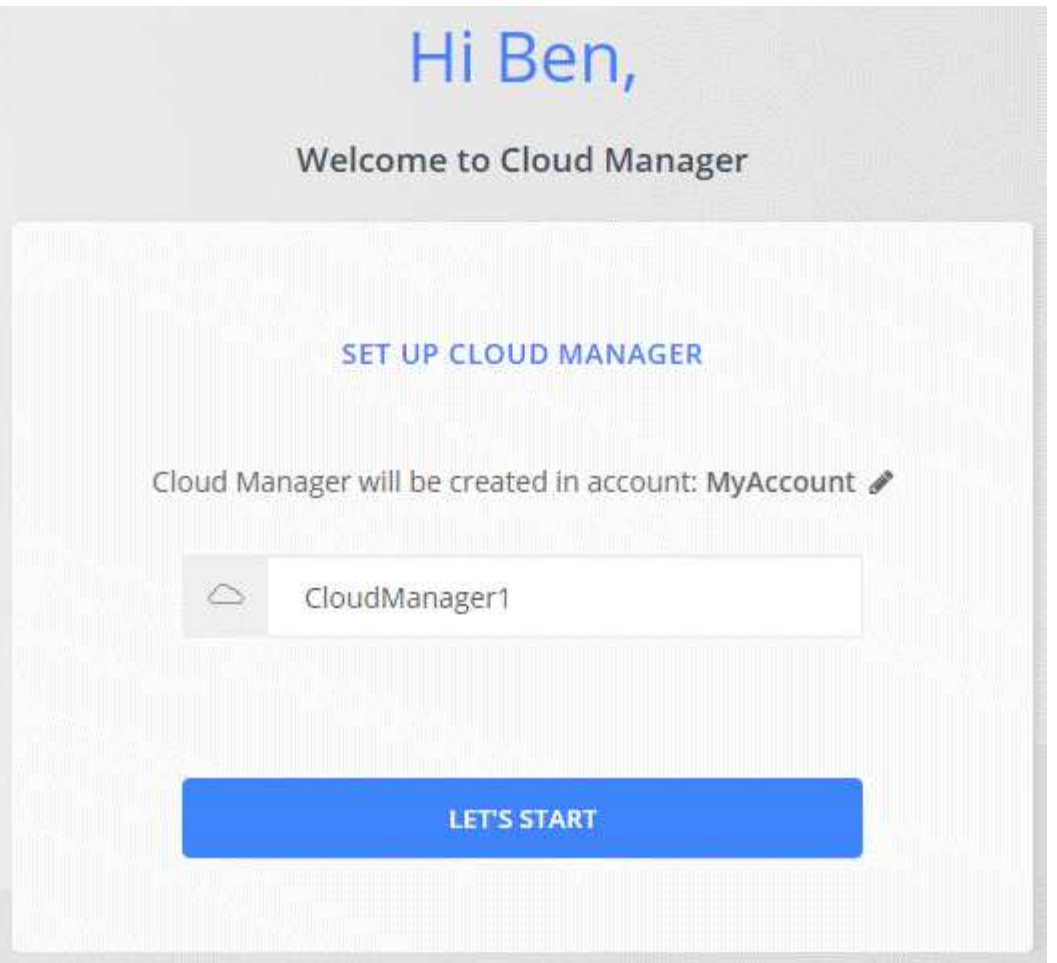

## 結果

雲端管理程式現已安裝並設定完成。您必須先授予 Azure 權限、使用者才能在 Cloud Volumes ONTAP Azure 中 部署不必要的功能。

## 使用託管身分識別、將**Azure**權限授予**Cloud Manager**

提供權限的最簡單方法是啟用 ["](https://docs.microsoft.com/en-us/azure/active-directory/managed-identities-azure-resources/overview)[託管](https://docs.microsoft.com/en-us/azure/active-directory/managed-identities-azure-resources/overview)[身分識別](https://docs.microsoft.com/en-us/azure/active-directory/managed-identities-azure-resources/overview)["](https://docs.microsoft.com/en-us/azure/active-directory/managed-identities-azure-resources/overview) 在Cloud Manager虛擬機器上、然後將所需權限指派給虛擬機器。 如有需要、另一種方法是 ["](https://docs.netapp.com/zh-tw/occm37/task_adding_azure_accounts.html)[使用服務主體](https://docs.netapp.com/zh-tw/occm37/task_adding_azure_accounts.html)[授予](https://docs.netapp.com/zh-tw/occm37/task_adding_azure_accounts.html)[Azure](https://docs.netapp.com/zh-tw/occm37/task_adding_azure_accounts.html)[權限](https://docs.netapp.com/zh-tw/occm37/task_adding_azure_accounts.html)["](https://docs.netapp.com/zh-tw/occm37/task_adding_azure_accounts.html)。

### 步驟

- 1. 在Cloud Manager虛擬機器上啟用託管身分識別:
	- a. 瀏覽至Cloud Manager虛擬機器、然後選取\* Identity \*。
	- b. 按一下「系統指派」下的「開啟」、然後按一下「儲存」。
- 2. 使用 Cloud Manager 原則建立自訂角色:
	- a. 下載 ["Cloud Manager Azure](https://mysupport.netapp.com/cloudontap/iampolicies) [原則](https://mysupport.netapp.com/cloudontap/iampolicies)["](https://mysupport.netapp.com/cloudontap/iampolicies)。
	- b. 將 Azure 訂閱 ID 新增至可指派的範圍、以修改 Json 檔案。

您應該為使用者建立 Cloud Volumes ONTAP 的各個 Azure 訂閱新增 ID 。

▪ 範例 \*

「 AssignableScopes 」: [ 「 /unorder/d333af45-0d07-4154-943d-c25fbzzzz 」、「 /unorder/54b91999-b3e6-4599-908e-416e0zzzz 」、「 /unuses/398e471c-3bzzz-4bez-4bez-4bez-4bz-4bz-4bz-4bz-4bz-4bz-4bz-4bz-4bz-4bz-4bz-4bez-

c. 使用 Json 檔案在 Azure 中建立自訂角色。

下列範例說明如何使用 Azure CLI 2.0 建立自訂角色:

▪ AZ角色定義建立:-role定義C:\Policy\_for\_cove\_Manager\_Azure \_3.7.4.json\*

現在您應該要有名為OnCommand 「Cloud Manager操作員」的自訂角色、可以指派給Cloud Manager虛擬 機器。

- 3. 將角色指派給Cloud Manager虛擬機器以進行一或多項訂閱:
	- a. 開啟 \* 「訂閱」 \* 服務、然後選取您要在其中部署 Cloud Volumes ONTAP 的訂閱。
	- b. 按一下 \* 存取控制( IAM ) \* 。
	- c. 按一下「新增」、按一下「新增角色指派」、然後新增權限:
		- 選擇\* OnCommand 《Cloud Manager operator\*》角色。

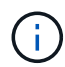

中提供的預設名稱為「Cloud Manager操作員」OnCommand ["Cloud Manager](https://mysupport.netapp.com/info/web/ECMP11022837.html) [原則](https://mysupport.netapp.com/info/web/ECMP11022837.html) ["](https://mysupport.netapp.com/info/web/ECMP11022837.html)。如果您為角色選擇不同的名稱、請改為選取該名稱。

- 指派 \* 虛擬機器 \* 的存取權。
- 選取建立Cloud Manager虛擬機器的訂閱。
- 輸入虛擬機器的名稱、然後加以選取。
- 按一下「 \* 儲存 \* 」。
- d. 如果您想要從 Cloud Volumes ONTAP 其他訂閱中部署、請切換至該訂閱、然後重複這些步驟。

### 結果

Cloud Manager現在擁有在Cloud Volumes ONTAP Azure中部署及管理功能所需的權限。

## <span id="page-14-0"></span>在**Azure Germany**地區安裝**Cloud Manager**

Azure Marketplace不適用於Azure Germany地區、因此您必須從NetApp支援網站下 載Cloud Manager安裝程式、並將其安裝在該地區現有的Linux主機上。

### 步驟

- 1. ["](https://docs.netapp.com/zh-tw/occm37/reference_networking_azure.html)[檢](https://docs.netapp.com/zh-tw/occm37/reference_networking_azure.html)[閱](https://docs.netapp.com/zh-tw/occm37/reference_networking_azure.html)[Azure](https://docs.netapp.com/zh-tw/occm37/reference_networking_azure.html)[的網路需求](https://docs.netapp.com/zh-tw/occm37/reference_networking_azure.html)["](https://docs.netapp.com/zh-tw/occm37/reference_networking_azure.html)。
- 2. ["](#page-2-1)[檢](#page-2-1)[閱](#page-2-1)[Cloud Manager](#page-2-1)[主機需求](#page-2-1)["](#page-2-1)。
- 3. ["](#page-3-0)[下載並安裝](#page-3-0)[Cloud Manager"](#page-3-0)。
- 4. ["](https://docs.netapp.com/zh-tw/occm37/task_adding_azure_accounts.html)[使用服務主體將](https://docs.netapp.com/zh-tw/occm37/task_adding_azure_accounts.html)[Azure](https://docs.netapp.com/zh-tw/occm37/task_adding_azure_accounts.html)[權限](https://docs.netapp.com/zh-tw/occm37/task_adding_azure_accounts.html)[授予](https://docs.netapp.com/zh-tw/occm37/task_adding_azure_accounts.html)[Cloud Manager"](https://docs.netapp.com/zh-tw/occm37/task_adding_azure_accounts.html)。

## 完成後

Cloud Manager現在已準備好在Cloud Volumes ONTAP Azure Germany地區部署支援、就像其他地區一樣。不 過、您可能需要先執行其他設定。

#### 版權資訊

Copyright © 2024 NetApp, Inc. 版權所有。台灣印製。非經版權所有人事先書面同意,不得將本受版權保護文件 的任何部分以任何形式或任何方法(圖形、電子或機械)重製,包括影印、錄影、錄音或儲存至電子檢索系統 中。

由 NetApp 版權資料衍伸之軟體必須遵守下列授權和免責聲明:

此軟體以 NETAPP「原樣」提供,不含任何明示或暗示的擔保,包括但不限於有關適售性或特定目的適用性之 擔保,特此聲明。於任何情況下,就任何已造成或基於任何理論上責任之直接性、間接性、附隨性、特殊性、懲 罰性或衍生性損害(包括但不限於替代商品或服務之採購;使用、資料或利潤上的損失;或企業營運中斷),無 論是在使用此軟體時以任何方式所產生的契約、嚴格責任或侵權行為(包括疏忽或其他)等方面,NetApp 概不 負責,即使已被告知有前述損害存在之可能性亦然。

NetApp 保留隨時變更本文所述之任何產品的權利,恕不另行通知。NetApp 不承擔因使用本文所述之產品而產 生的責任或義務,除非明確經過 NetApp 書面同意。使用或購買此產品並不會在依據任何專利權、商標權或任何 其他 NetApp 智慧財產權的情況下轉讓授權。

本手冊所述之產品受到一項(含)以上的美國專利、國外專利或申請中專利所保障。

有限權利說明:政府機關的使用、複製或公開揭露須受 DFARS 252.227-7013(2014 年 2 月)和 FAR 52.227-19(2007 年 12 月)中的「技術資料權利 - 非商業項目」條款 (b)(3) 小段所述之限制。

此處所含屬於商業產品和 / 或商業服務(如 FAR 2.101 所定義)的資料均為 NetApp, Inc. 所有。根據本協議提 供的所有 NetApp 技術資料和電腦軟體皆屬於商業性質,並且完全由私人出資開發。 美國政府對於該資料具有 非專屬、非轉讓、非轉授權、全球性、有限且不可撤銷的使用權限,僅限於美國政府為傳輸此資料所訂合約所允 許之範圍,並基於履行該合約之目的方可使用。除非本文另有規定,否則未經 NetApp Inc. 事前書面許可,不得 逕行使用、揭露、重製、修改、履行或展示該資料。美國政府授予國防部之許可權利,僅適用於 DFARS 條款 252.227-7015(b) (2014年2月) 所述權利。

商標資訊

NETAPP、NETAPP 標誌及 <http://www.netapp.com/TM> 所列之標章均為 NetApp, Inc. 的商標。文中所涉及的所 有其他公司或產品名稱,均為其各自所有者的商標,不得侵犯。